# TXシリーズ機器向け USBインターフェース

USBドライバ<br>インストールマニュアル Ver. 1.00

2017.11

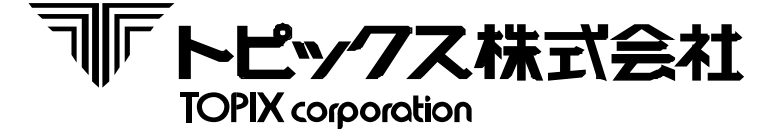

印刷用白紙

### トピックス株式会社

TOPIX corporation

# 改定履歴

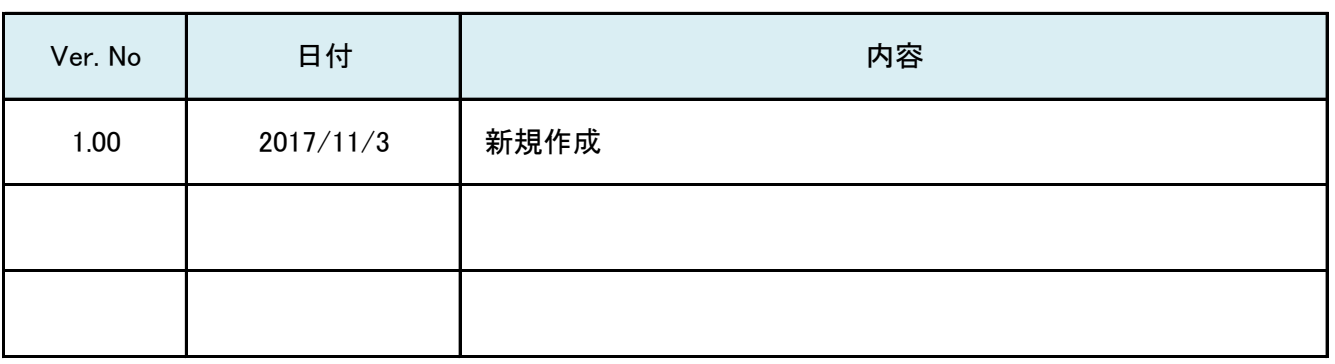

### はじめに

このたびは、弊社のTXシリーズ機器、及びUSB製品をご購入していただき、誠にありがとうございます。 本書は、USB接続仕様のTX機器をご使用になる際に必要な以下の項目についてご説明させていただきます。

#### ◆ 項目

インストール : USBドライバのインストール方法について記述しております。 アンインストール : USBドライバのアンインストール方法について記述しております。

#### ◆ 対象機種

TX-3700シリーズ、TX-3800シリーズ、TX-3900シリーズ、TX-519Xシリーズ (上記機種のUSB仕様製品)

#### ◆ ドライバ

ドライバは、USBを仮想シリアルCOMポートとして使用するものです。 この手順書は以下のドライバのバージョンによるインストール方法についてご説明させていただきます。 ドライバVer. 2.12.28

#### ◆ 責任の制限

本ドライバのインストール、またはご使用に関連して生じた特別損害、間接損害、 または消極損害に関しては、弊社はいかなる場合も責任を負いかねます。 また、第三者からなされる請求についてトピックス株式会社は一切責任(注意義務を含む)を負いかねます。

#### ◆ 動作環境

弊社確認OS : ドライバVer. 2.12.28、及び弊社TXシリーズ機器での動作を確認 Windows 10 (32/64bit) Windows 8.1 (32/64bit) Windows 8 (32/64bit) Windows 7 (32/64bit) ※他のOSに関しましては、FTDI社のWebページをご参照願います。 インターフェース : USBケーブル(A-Bタイプ) ※ケーブルに関しましては、別途ご手配願います。

#### ◆ 最新のドライバ

弊社のUSB製品には、FTDI社の「FT232R」を使用しておりますので、最新のドライバは FTDI社のVCP(Virtual COM Port)からダウンロードしていただくことが可能です。

○ FTDI社

<http://www.ftdichip.com/>

○ 最新USBドライバのダウンロード <http://www.ftdichip.com/Drivers/VCP.htm>

ご使用になる前に安全に正しくご使用頂く為、本書をよくお読み頂き、いつでも見える場所に保管して下さい。

 ※ご注意 本書に記載した会社名・商品名などは、各社の商標または登録商標になります。

#### トピックス株式会社 TOPIX corporation

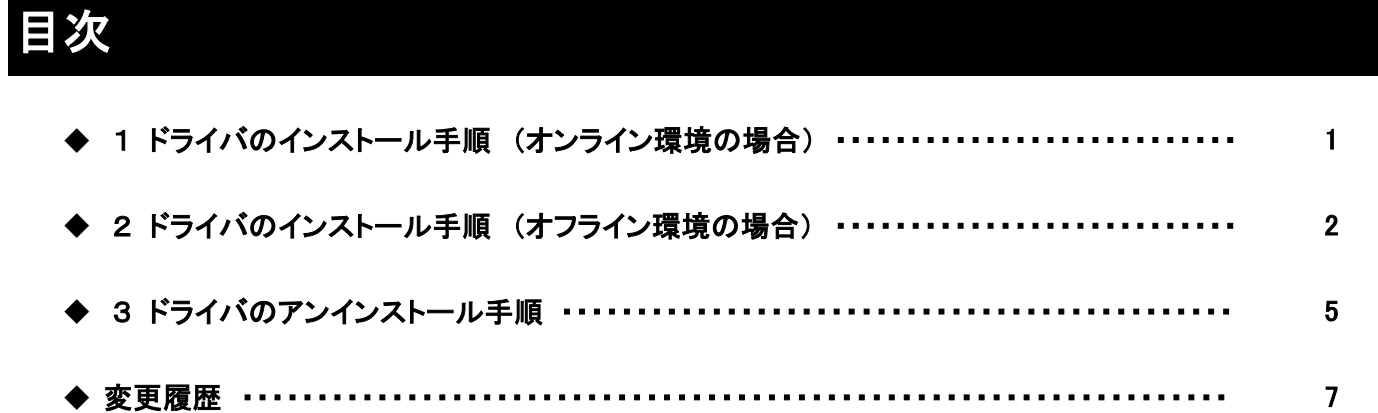

# 1 ドライバのインストール手順 (オンライン環境の場合)

ドライバインストール対象のパソコンがネットワークに接続されている(オンライン環境の)場合、 TXシリーズ機器をUSB接続時、ドライバはWindowsUpdateにより自動的にインストールされます。

#### ◆ インストール処理例

ドライバインストール対象のパソコンにTXシリーズ機器を接続した際に、 下記の図1~図3の様なメッセージが表示された場合は、 ドライバのインストールが正常に完了したことを示します。

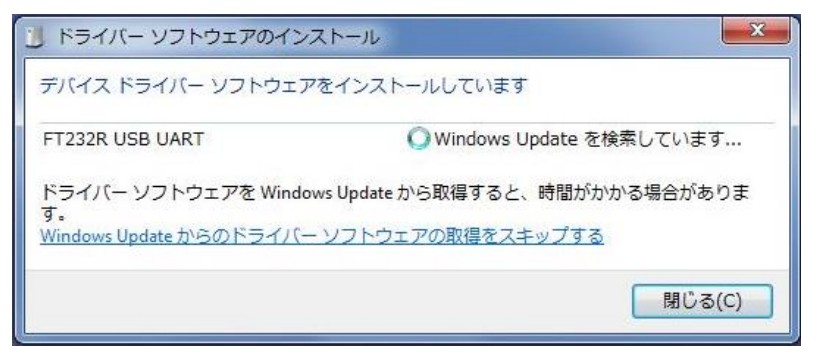

#### 図1:自動インストール進捗画面①

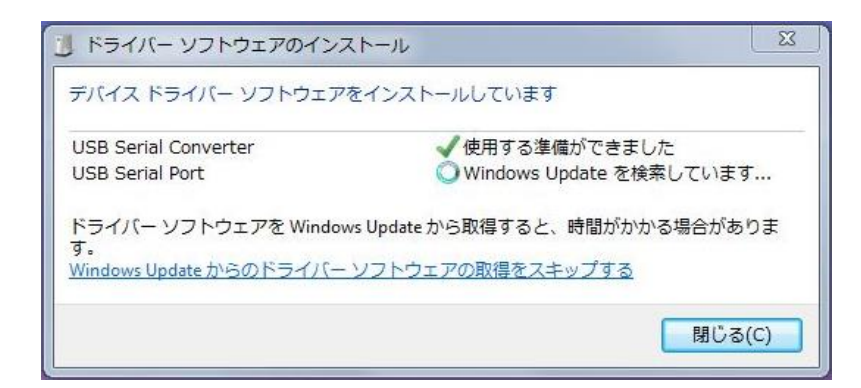

図1:自動インストール進捗画面②

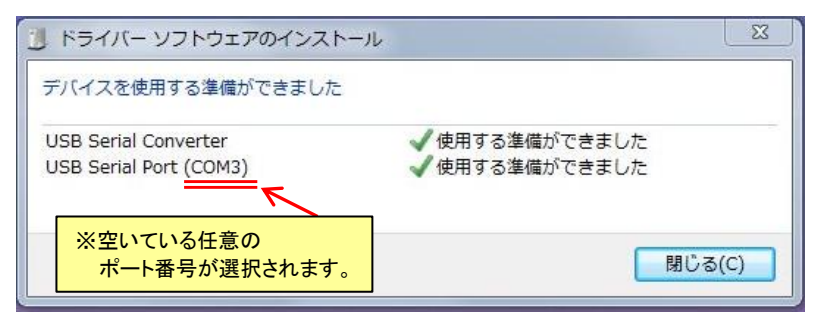

#### 図1:自動インストール進捗画面③

#### ※ご注意

 ご使用いただいているパソコンのネットワーク環境(プロキシ設定・自動起動設定等)によっては 上記手順ではドライバが正しくインストールされない可能性があります。 その際は次ページからの"ドライバのインストール手順(オフライン環境の場合)"にて 手動でのドライバインストールを行って下さい。

# 2 ドライバのインストール手順 (オフライン環境の場合)

ドライバインストール対象のパソコンがネットワークに接続されていない (オフライン/スタンドアローンで使用されている)場合、または"ドライバのインストール手順 (オンラインの場合)で正常にドライバのインストールが行えなかった場合、 後述の各OS別手順に従い、手動でのインストールを実施して下さい。

#### ※ご注意

 なお、Windows OSではFTDIのUSBドライバが含まれている場合もあり、その場合には 手動でUSBドライバをインストールしなくても、初めてTXシリーズ機器をUSB接続した際に 自動でUSBドライバがインストールされます。 ただし、WindowsUpdateにてドライバは自動更新される為、 バージョン情報に関しては、別途ご確認下さい。

#### ◆ インストール手順

- ① 製品付属のCD-ROMをパソコンにセットしていただき、ファイル"CDM21228\_Setup.exe"を パソコンのデスクトップに保存します。
- ② デスクトップに保存したファイル"CDM21228\_Setup.exe"をダブルクリックします。
- ③ FTDI社のインストーラーが起動しますので"Extract"をクリックします(図4)

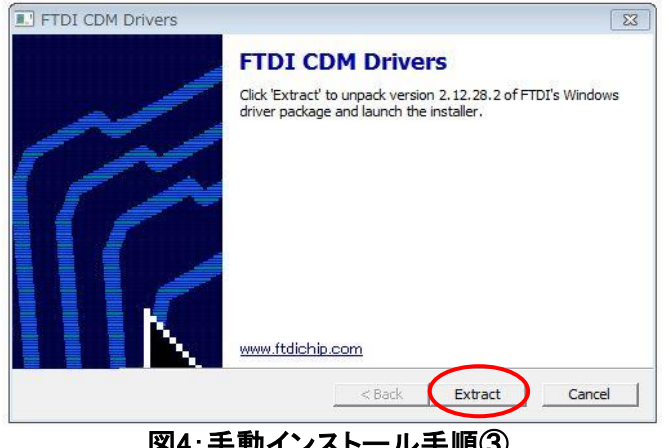

図4:手動インストール手順③

④ "次へ"をクリックすると、インストールが開始されます(図5)。

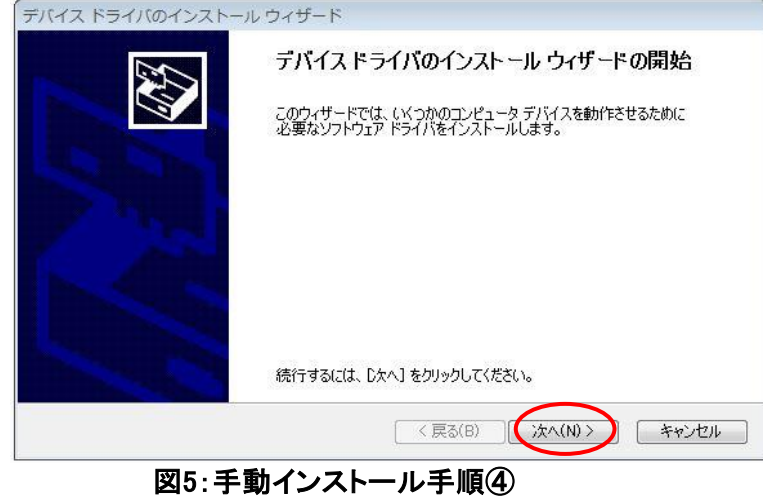

# ドライバのインストール手順 (オフライン環境の場合)

⑤ 使用許諾契約を確認した上で、"同意します"選択後に"次へ"をクリックします(図6)。

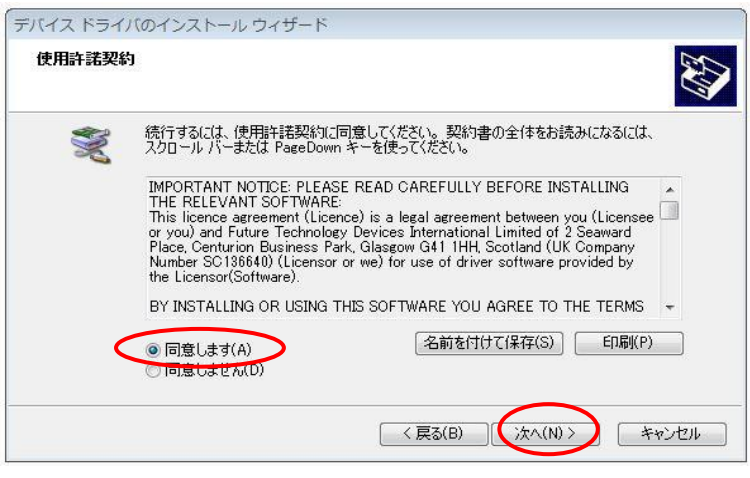

図6:手動インストール手順⑤

⑥ インストールが完了します。"完了"をクリックして下さい(図7)。

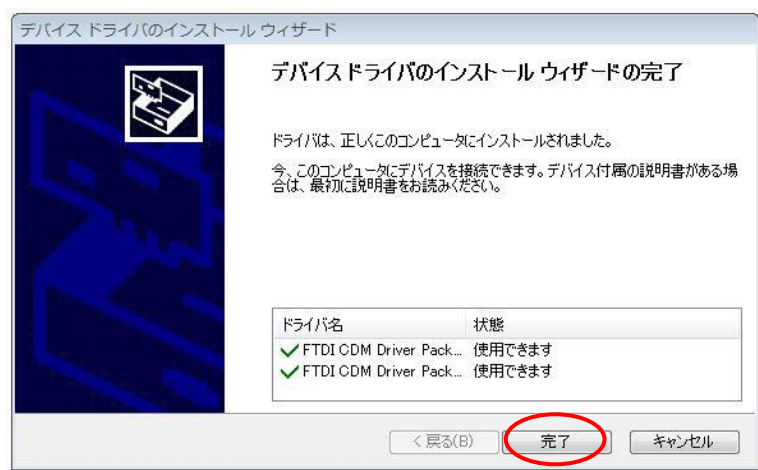

図7:手動インストール手順6

## 2 ドライバのインストール手順 (オフライン環境の場合)

- ⑦ インストールが完了すると、デバイスマネージャーに下記の通り "USB Serial Port(COMxx)"、"USB Serial Vonverter"が表示されます(図8)。 ※ デバイスマネージャーの開き方 【Windows 10】 画面左下のWindowsマークを右クリックします。 表示されたメニューから"デバイスマネージャー"を選択すると デバイスマネージャーを開くことができます。 【Windows 8.1/Windows 8】 スタートボタン上で右クリックします。 表示されたメニューから"デバイスマネージャー"を選択すると デバイスマネージャーを開くことができます。 【Windows 7】 画面左下のWindowsマークをクリックし、表示されたメニュー内の"コンピュータ"を右クリックします。 表示されたメニュー内"プロパティ"をクリックし、その後左上"デバイスマネージャー"を。 クリックするとデバイスマネージャーを開くことができます。 ▷ 0mg ヒューマン インターフェイス デバイス ♪■ プロセッサ  $\sqrt{N}$   $\pi$  -  $\frac{1}{2}$  (COM  $\frac{1}{2}$  I PT) USB Serial Port (COM5) ※空いている任意の ● マウスとそのほかのポインティング デバイス -<br>・ 「 メモリ テクノロジ ドライバー ポート番号が選択されます。 **NE EZS-**- ● ユニバーサル シリアル バス コントローラー Generic USB Hub Generic USB Hub Intel(R) 7 Series/C216 Chipset Family USB Enhanced Host Controller - 1E26 Intel(R) 7 Series/C216 Chipset Family USB Enhanced Host Controller - 1E2D USB Composite Device USB Root Hub USB Root Hub USB Serial Converter 図6:手動インストール手順⑤
	- ⑧ デスクトップにコピーしたインストーラーファイルを破棄して下さい。
	- ⑨ 以上でインストール完了です。

### 3 ドライバのアンインストール手順

① ドライバのアンインストール対象パソコンで、デバイスマネージャーを開きます。

※ デバイスマネージャーの開き方

【Windows 10】 画面左下のWindowsマークを右クリックします。 表示されたメニューから"デバイスマネージャー"を選択すると デバイスマネージャーを開くことができます。 【Windows 8.1/Windows 8】 スタートボタン上で右クリックします。 表示されたメニューから"デバイスマネージャー"を選択すると デバイスマネージャーを開くことができます。 【Windows 7】 画面左下のWindowsマークをクリックし、表示されたメニュー内の"コンピュータ"を右クリックします。 表示されたメニュー内"プロパティ"をクリックし、その後左上"デバイスマネージャー"を。 クリックするとデバイスマネージャーを開くことができます。

- ② "ポート(COMとLPT)をクリックして、"USB Serial Port(COMxx)"を右クリックして、 その後表示されたメニュー内の削除をクリックします。
- ③ 別ウィンドウにてアンインストールの確認メッセージが表示されましたら、 "このデバイスのドライバーソフトウェアを削除する"にチェックを入れて"OK"をクリックします(図7)。

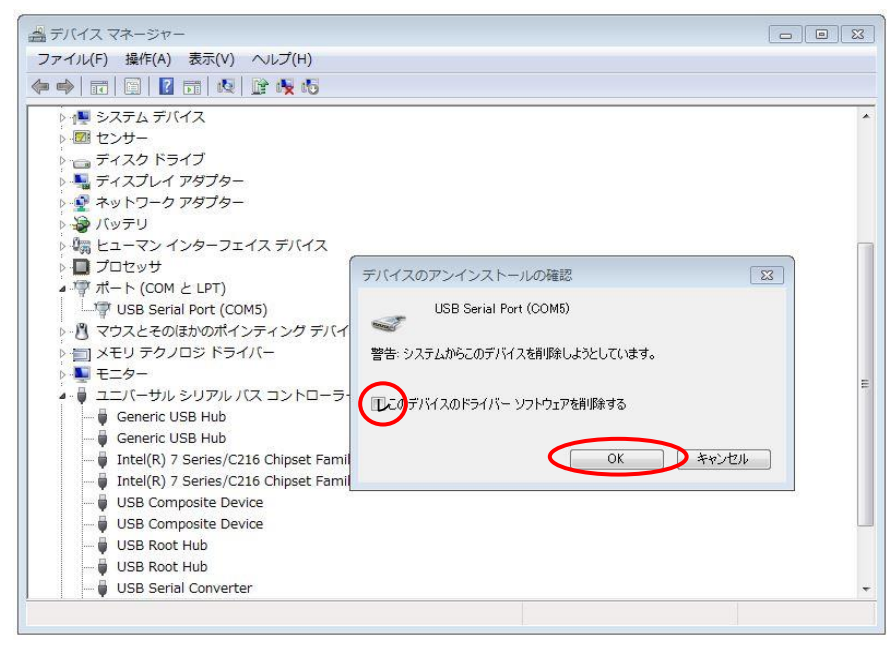

図7:アンインストール手順③

### 3 ドライバのアンインストール手順

- ④ "ユニバーサルシリアルバスコントローラー"をクリックして、"USB Serial Converter"を右クリックして、 その後表示されたメニュー内の削除をクリックします。
- ⑤ 別ウィンドウにてアンインストールの確認メッセージが表示されましたら、

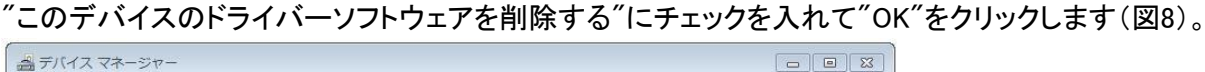

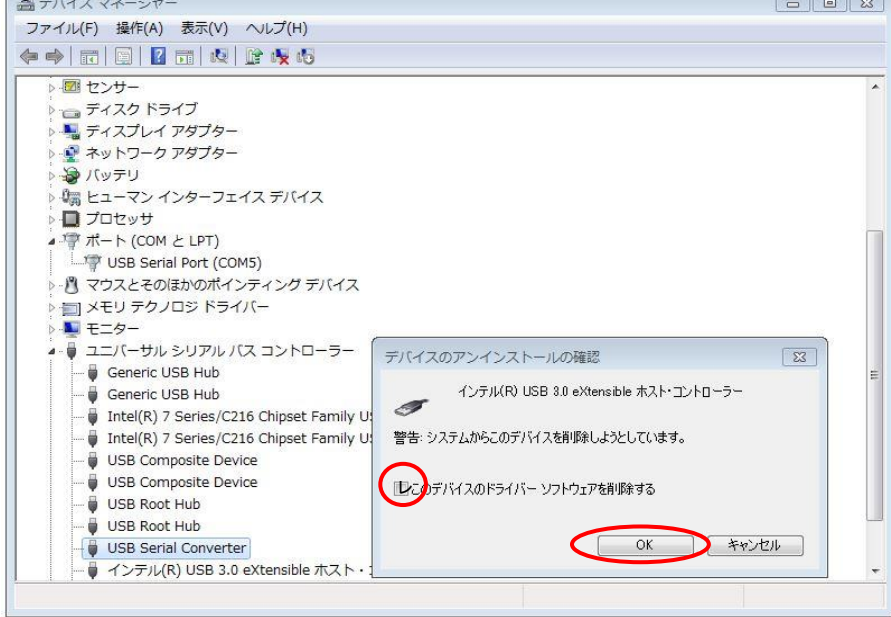

図8:アンインストール手順⑤

⑥ 以上でアンインストール完了です。

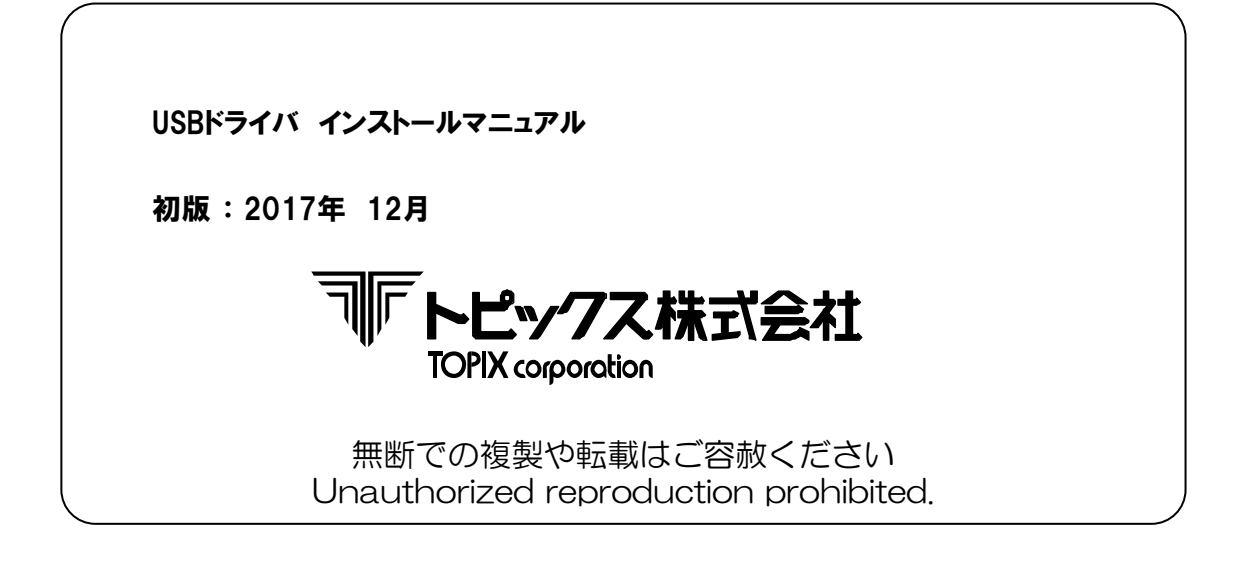

サポートアンドサービス部 製品・保守管理グループ作成